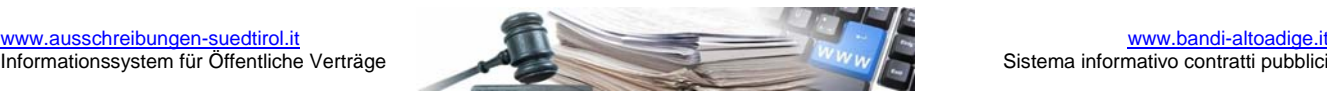

# **Manuale "Adesione a Convenzioni"**

**Vers. 2013-07 IT** 

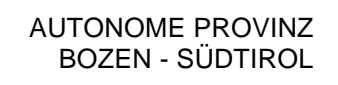

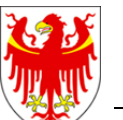

PROVINCIA AUTONOMA DI BOLZANO - ALTO ADIGE

PROVINZIA AUTONOMA DE BULSAN - SÜDTIROL

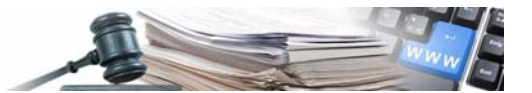

È possibile che le maschere inserite nel presente manuale siano differenti da quelle effettivamente utilizzate dall'applicativo. Questo è dovuto alla continua attività finalizzata ad apportare miglioramenti nella consultazione delle pagine web di sistema.

Il manuale viene aggiornato periodicamente. Si consiglia di controllare sempre la disponibilità sul Portale "Sistema informatico contratti pubblici" della versione più recente di tale documento.

# **INDICE**

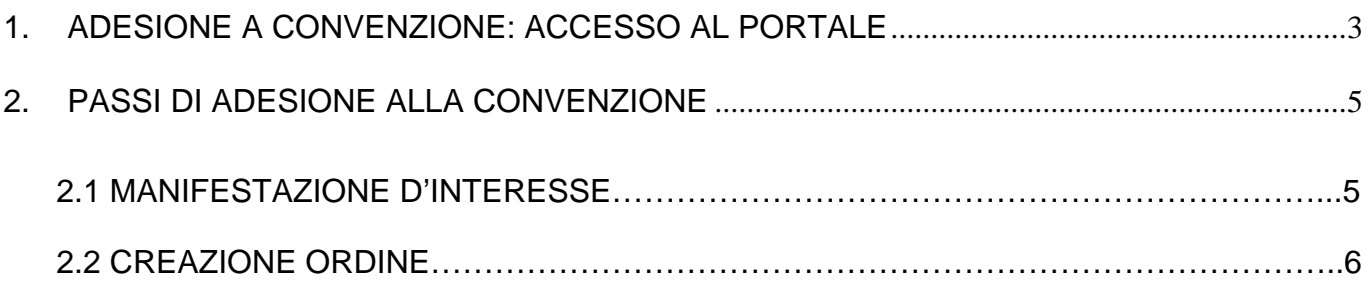

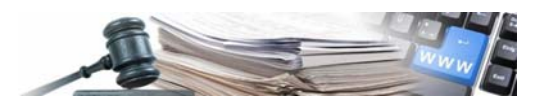

## <span id="page-2-0"></span>1. ADESIONE A CONVENZIONE: ACCESSO AL PORTALE

Per poter accedere alle Convenzioni, così come agli Accordi quadro istituiti sul portale SICP, è necessario che in fase di iscrizione, la Stazione Appaltante abbia aderito ai servizi di e-procurement.

Alla sezione *Stazioni appaltanti - Manuali e istruzioni* del portale sono disponibili le specifiche per l'utilizzo della piattaforma e per la registrazione di un ente committente o di una stazione appaltante

Per accedere alle Convenzioni bisogna effettuare il login dalla Homepage del Portale SICP inserendo **username** e **password**.

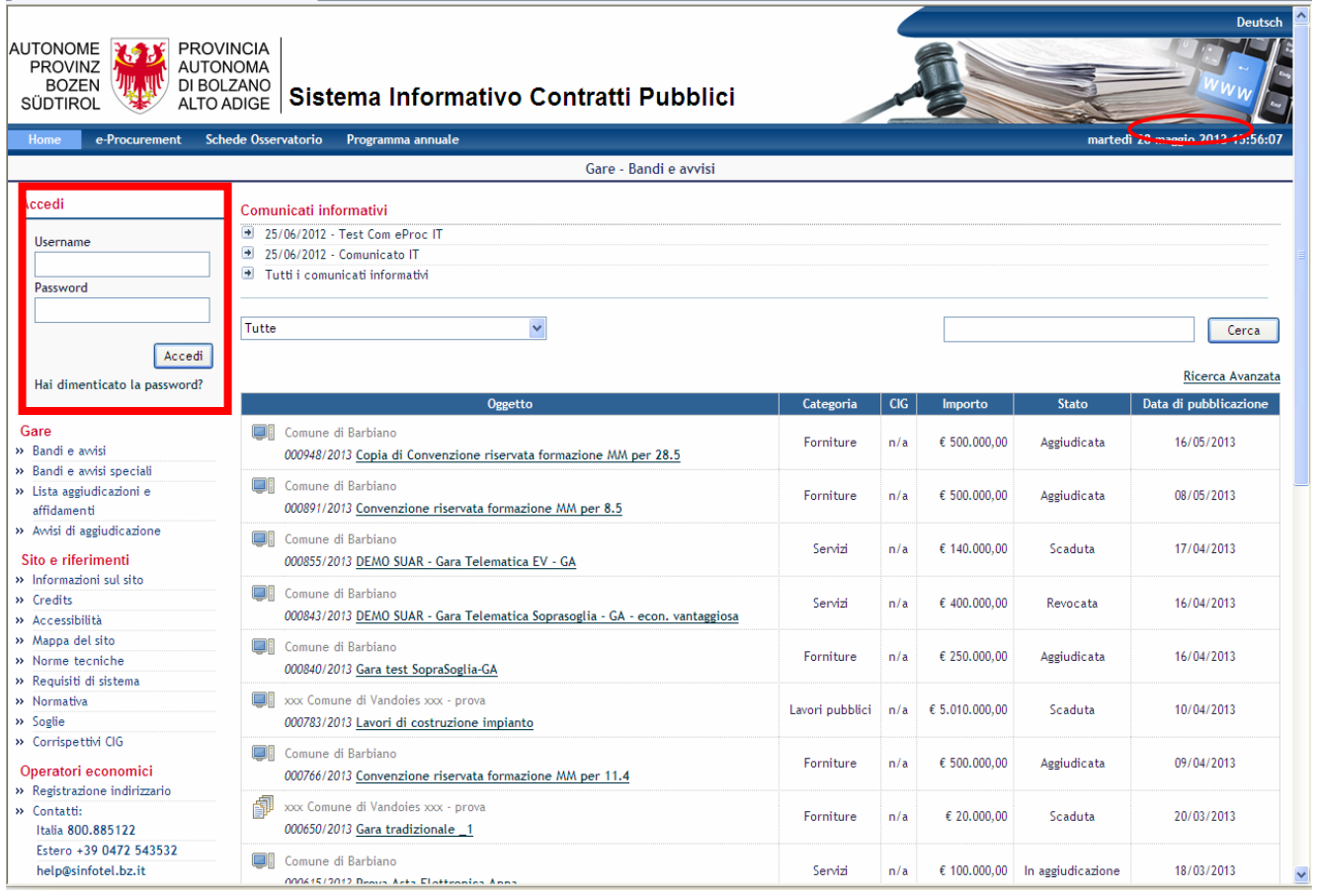

Per poter raggiungere la gestione delle Convenzioni, occorre accedere al modulo **e-Procurement.** 

Nel pannello laterale è possibile leggere il nome, cognome, ruolo e la Stazione Appaltante con cui ci si è loggati. **NOTA BENE:** Si consiglia di leggere sempre le istruzioni scritte nel riquadro grigio presente in alto in quasi ogni pagina.

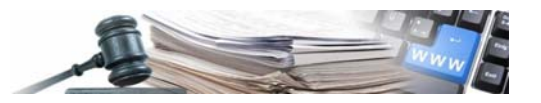

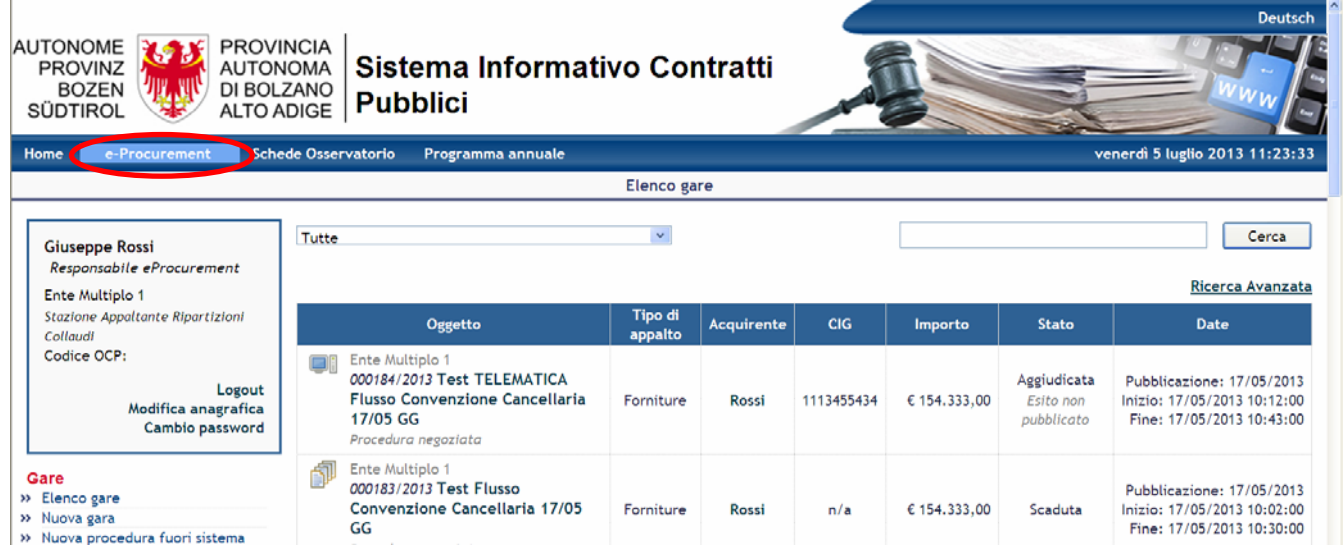

All'interno dell'Area di e-Procurement, nel Menú di sinistra è presente la voce Convenzioni, qui si clicca sul link **Elenco Convenzioni.**

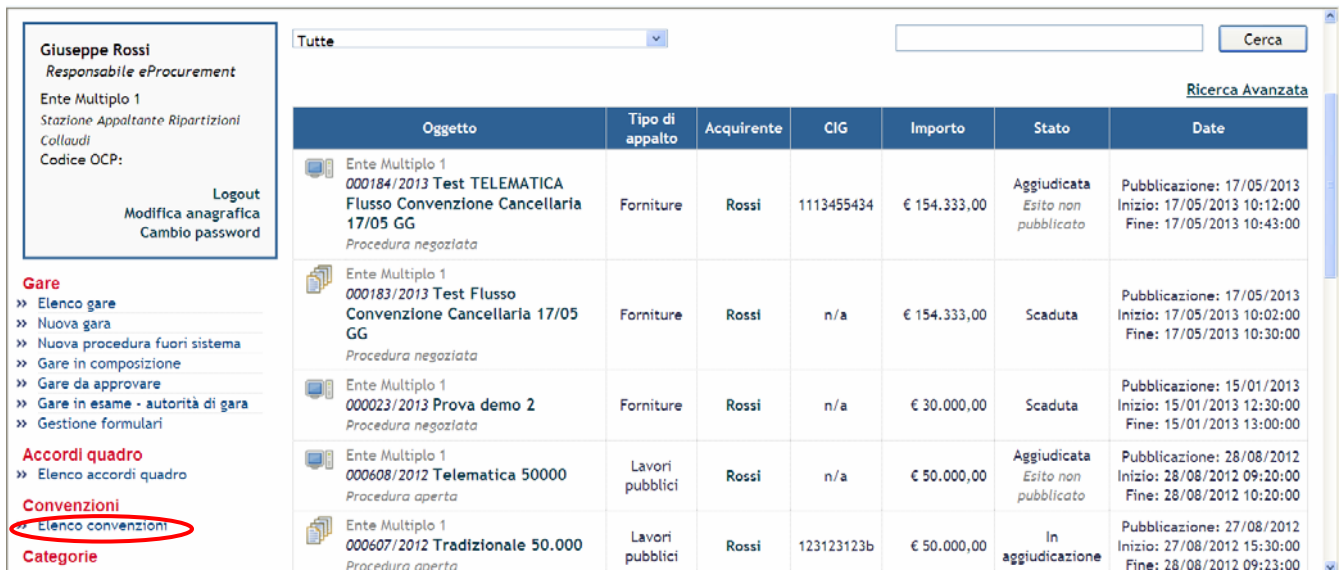

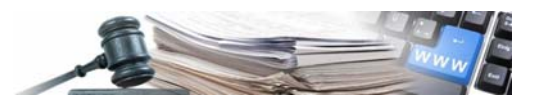

### <span id="page-4-0"></span>2. PASSI DI ADESIONE ALLA CONVENZIONE

Si accede di seguito alla schermata di riepilogo di tutte le **Convenzioni Accessibili,** da dove è possibile individuare gli elementi caratterizzanti e gestire l'adesione alla Convenzione. Nello specifico sono riportati i seguenti parametri:

**CUA:** è la denominazione della Stazione Appaltante che ha pubblicato la Convenzione.

**Denominazione:** è il titolo descrittivo della Convenzione. Cliccando il testo presente, è possibile la visualizzazione della pagina "Dettaglio Contratto" in cui sono riepilogate le informazioni relative la Convenzione. È possibile anche scaricare gli allegati e le richieste di documentazione che la CdA ha messo a disposizione delle Stazioni Appaltanti aderenti.

**Tipo:** identifica se la Convenzione è Aperta (accessibile a tutte le Stazioni Appaltanti indipendentemente dalla approvazione della CdA) o Chiusa (l'accesso è vincolato all'autorizzazione della CdA).

**Stato:** identifica se la Convenzione è ancora accessibile (In corso) o non più accessibile (Chiuso).

**Scadenza:** indica il termine ultimo per accedere alla Convenzione.

**Azioni:** è la sezione che consente di gestire la Convenzione.

#### **L'accesso alla Convenzione e l'invio dell'ordine può essere vincolato all'approvazione da parte della CdA.**

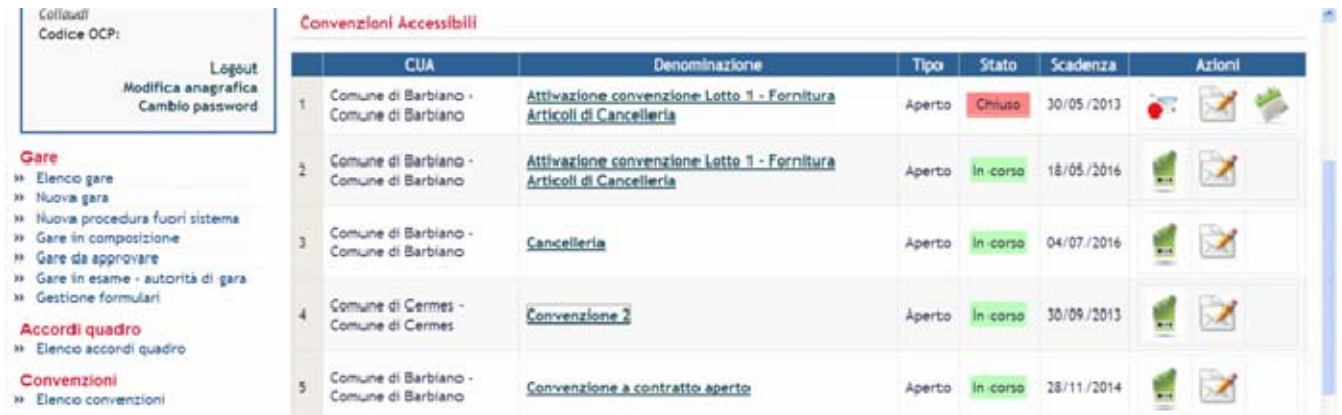

#### 2.1 MANIFESTAZIONE D'INTERESSE

Il primo passaggio è cliccare sull'icon[a p](http://staging.bandi-altoadige.it/sprint2/pleiade/?pagina=ne_manifestazione&idcra=294&submit=manifesta&hmac=3f8441e5b8c63f7d43deac865b43bbfc)er manifestare il proprio interesse ad aderire alla Convenzione.

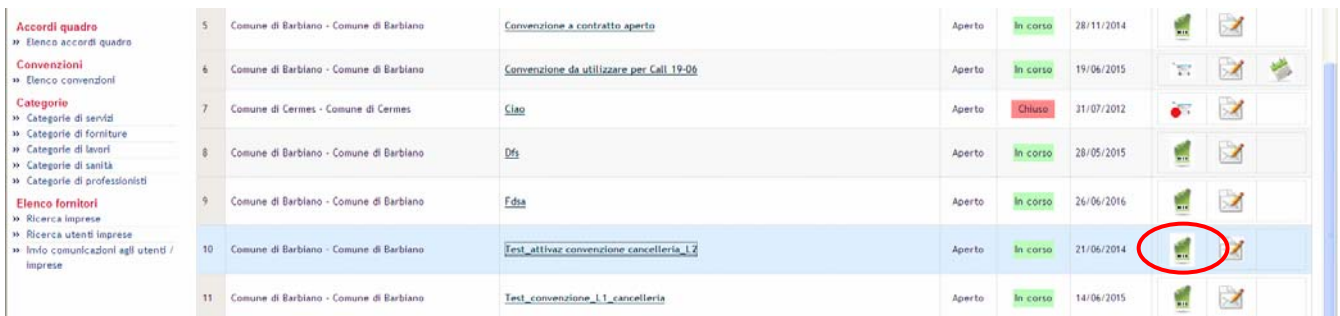

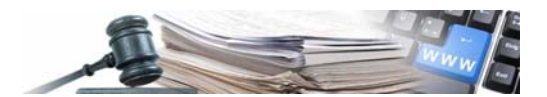

L'icona muterà in  $\Box$ . Questo simbolo identifica che la manifestazione d'interesse è in attesa di approvazione da parte della CdA.

### **N.B.: L'icona** indica che la manifestazione di interesse è stata rifiutata dalla CdA.

Ottenuta l'approvazione della CdA, si visualizzerà l'icon[a ,](http://staging.bandi-altoadige.it/sprint2/pleiade/?pagina=ne_ordine&idcra=293&submit=articoli&hmac=56dd24ec94e7ca62c565f4c5ff28bfc8) cliccando la quale sarà possibile inserire l'ordine d'acquisto.

### **2. 2** CREAZIONE ORDINE

Nella creazione dell'ordine occorre, innanzitutto, indicare i due campi obbligatori

- **importo,** rispettando gli eventuali limiti minimo e massimo di spesa definiti dalla CdA.
- **CIG,** indicando il codice CIG "figlio".

Il campo **Commenti del Buyer** consente di inserire delle note all'ordine, che verranno visualizzate dalla CdA. Anch'esso è un campo obbligatorio.

Inserite le informazioni richieste, cliccare su **Procedi** per proseguire.

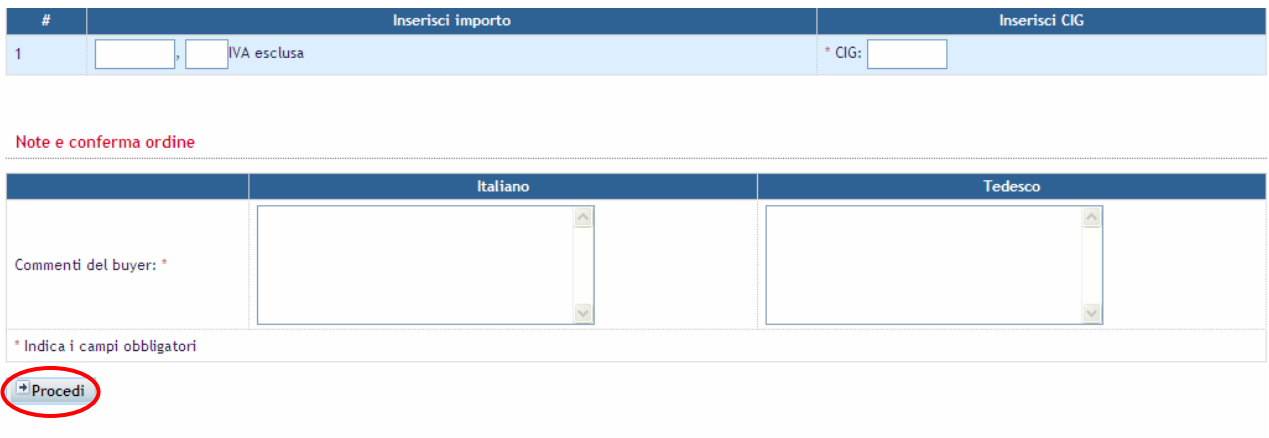

Il passaggio successivo, consiste nell'allegare la documentazione richiesta dalla CdA.

Completato l'upload dei documenti, cliccare su **Procedi**, per proseguire.

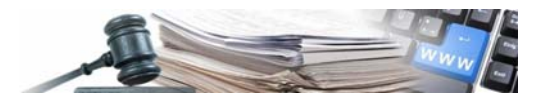

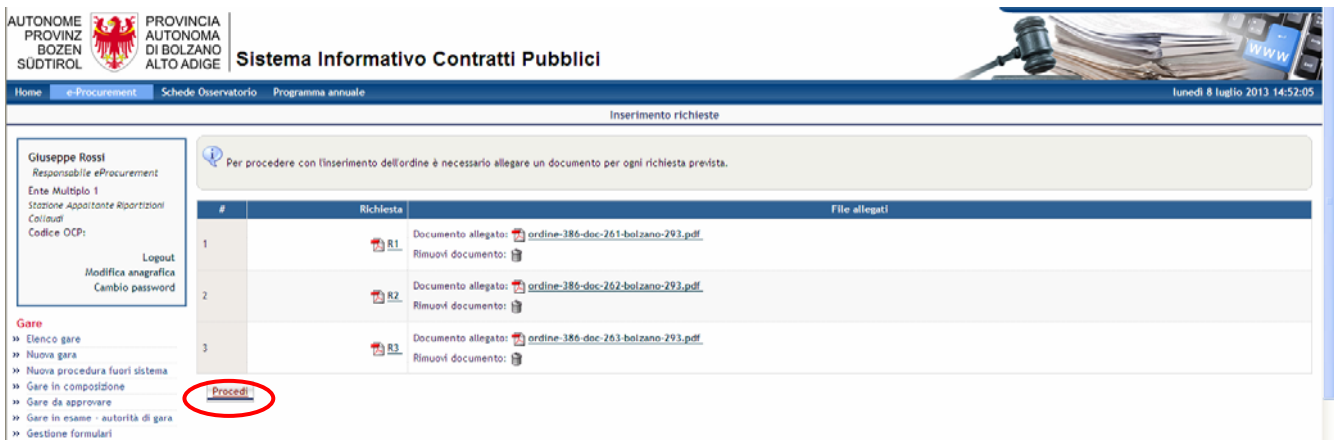

Si apre di seguito la pagina di conferma ordine.

Dalla colonna **Ordine generato** è possibile visualizzare il PDF di dettaglio dell'ordine.

Per completare il processo di creazione dell'ordine cliccare il tasto **Conferma ordine.** 

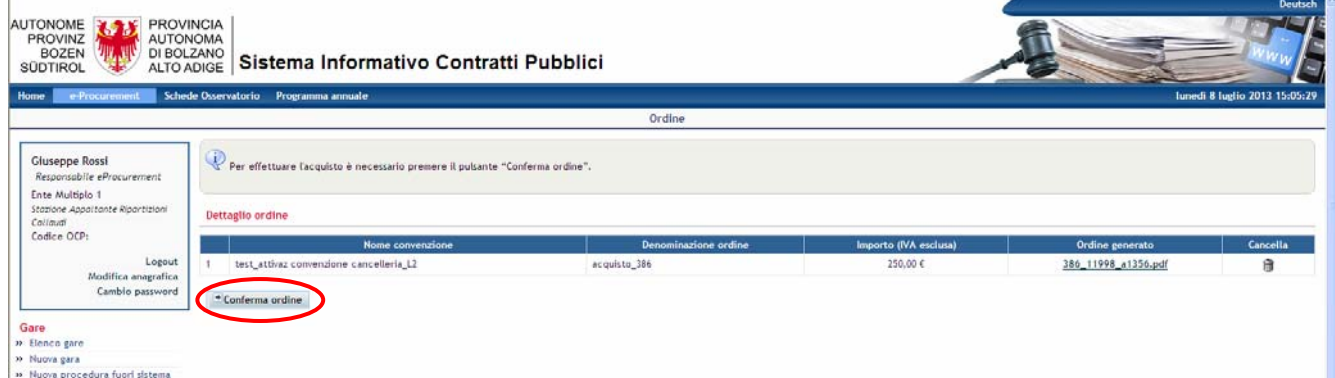

La pagina successiva, **dettaglio dell'ordine**, riporta anche i file allegati in fase di creazione dell'ordine.

Cliccando **Elenco convenzioni** si torna nella pagina di riepilogo delle Convenzioni.

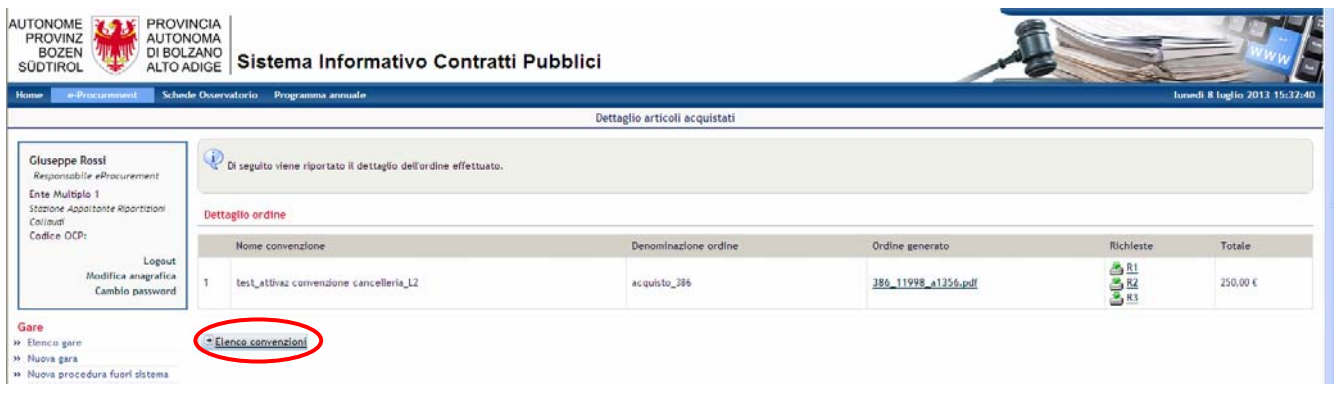

Dalla pagina di Elenco Convenzioni è raffigurata l'icona [,](http://staging.bandi-altoadige.it/sprint2/pleiade/?pagina=ne_elencoAcquistiGenerico&idcra=293&hmac=00a3fe841c4aca7be40e73b7093d2e65) cliccando la quale è possibile accedere alla visualizzazione di tutti gli ordini presentati dalla Stazione Appaltante.

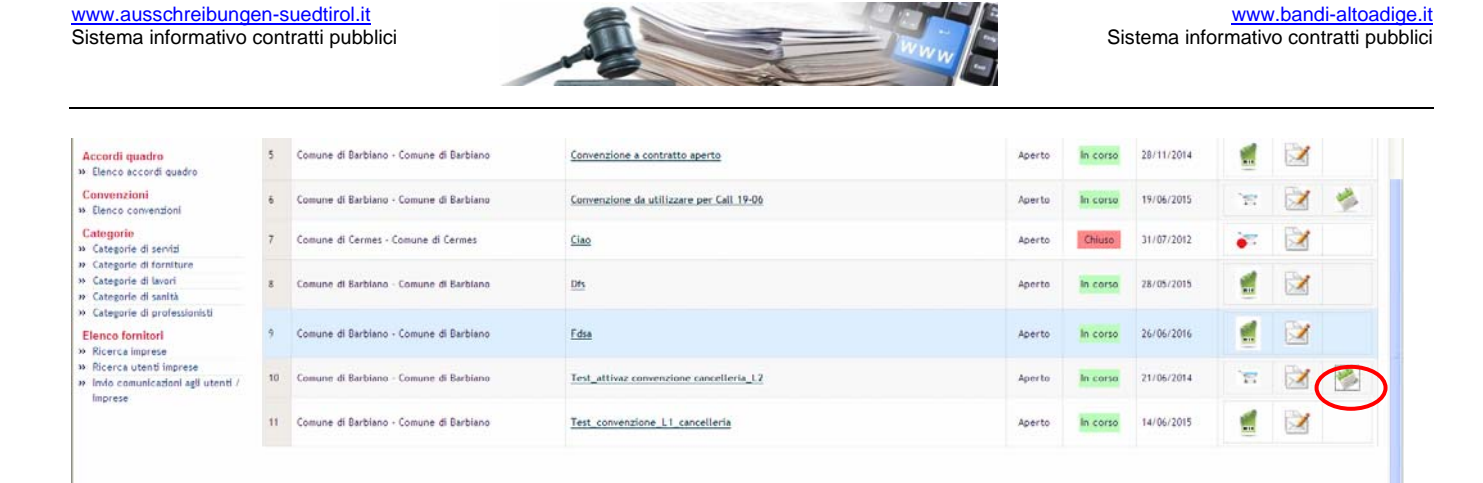

Tra gli ordini inviati è possibile eseguire una ricerca per:

- Identificativo ordine;
- Importo da;
- Importo a;
- Data da;
- Data a;

È, inoltre, possibile avere evidenza del dettaglio della Convenzione cliccando la descrizione o visualizzare l'importo dell'ordine, cliccando **identificativo ordine**.

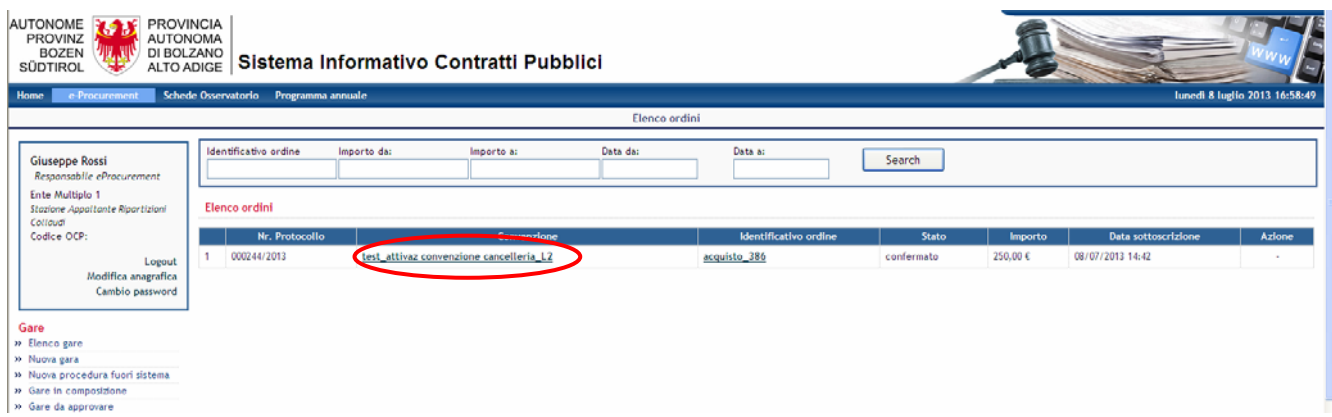